#### ZOOM参加パーフェクトマニュアル ~初参加でもこれさえあれば大丈夫! 参加方法とトラブル解決完全版~

秀賀みなみ(シュガーさん)

## 目次

#### • [目的](#page-2-0)

- [簡単な自己紹介](#page-3-0)
- [この資料について](#page-4-0)
- ZOOM[に招待してもらおう!](#page-5-0)
- ZOOM[へ参加しよう!①招待](#page-6-0)URLより
- ZOOM[へ参加しよう!②ミーティング](#page-7-0)IDより
- ZOOM[をインストールしよう!](#page-8-0)
- ZOOM[を起動しよう!](#page-9-0)
- [アイコンをタップして、](#page-10-0)ZOOMを起動します
- ID[入力画面を出します](#page-11-0)
- [ミーティングに参加しよう!](#page-12-0)
- [音声と画面の設定をしよう!](#page-13-0)
- |[画面表示を確認しよう\(パソコン編\)](#page-14-0)
- [画面表示を確認しよう\(スマホ編\)](#page-15-0)
- [チャット機能を使おう!](#page-16-0)
- [注意点~ここだけは気をつけよう~](#page-17-0)
- [退出について](#page-18-0)
- [補足~トラブル対応と心構えほか~](#page-19-0)
- [セキュリティについて](#page-20-0)
- [トラブル~音声が出ない!~](#page-21-0)
- [トラブル~雑音問題~](#page-22-0)
- [顔出しをする時の映り方](#page-23-0)
- [主催者との連絡手段を持っておこう](#page-24-0)
- [主催者用マニュアルプレゼントのお知らせ](#page-25-0)
- [最後に](#page-26-0)

#### <span id="page-2-0"></span>目的

ZOOMに参加したいけど、

- 機械操作が苦手
- セキュリティが不安
- お子さんがオンライン授業になるけれどどうしたらいいか分からない

と、不安に思われている方向けのマニュアルです。

ここを押せば大丈夫!という必要なことしか入れておりませんので、 ただこの資料の通りに操作していけばOKです。 また、もっと詳しいことが知りたい方はメルマガにご登録ください[。登録はこちら](https://resast.jp/subscribe/129895/1374617)。

<span id="page-3-0"></span>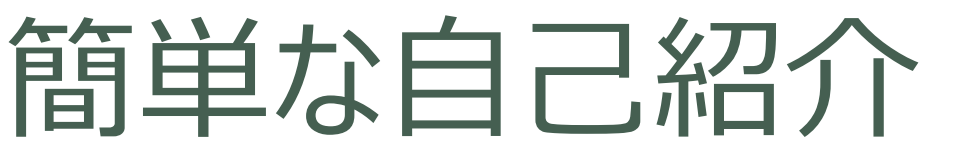

秀賀(しゅうが)みなみ 通称:シュガーさん

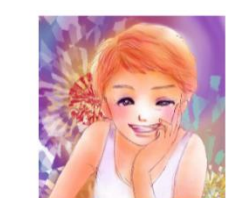

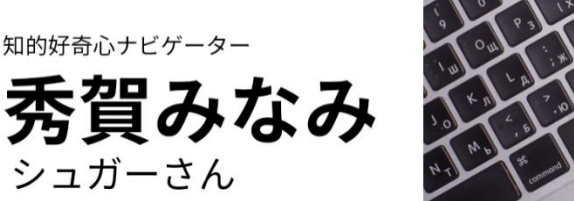

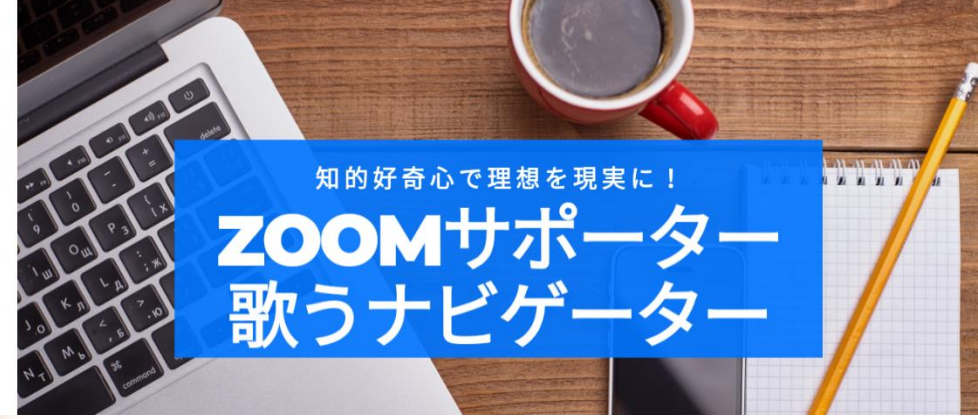

ZOOM主催数百回、動員は千人を超える。 教々のビジネス経験があり、スピリチュアルな分野にも精通するオールラウンダー。 10万人以上と関わった経験から、お客様の本質と要望に沿った個別サポートが得意。 食べることが大好き。最後の晩餐は唐揚げをお腹がはち切れるまで食べたい。 更に詳しいことが知りたい方はメルマガにご登録ください。[登録はこちら](http://harukanaru.com/tl/HCuPIg)。 最後までお読み頂いた方にはプレゼントを用意しております。

#### <span id="page-4-0"></span>この資料について

- ●この資料は、「今すぐZOOMに参加出来るようになる」ための マニュアルです。なので、その他の機能については省略しています。
- また、この資料は再配布可能です。 ZOOMに参加されるお客様にご自由にお配りください。
- ただし、著作権は放棄しておりませんので、内容の無断転載、 内容の変更はご遠慮ください。
- タブレットの方は、機種によって表示方法が違うので表示画面は 記載していません。スマホの説明を参考にされてください。

#### <span id="page-5-0"></span>ZOOMに招待してもらおう!

ZOOMに参加するには、主催者からの招待が必要です。 下の図のような招待が、主催者から届きます。

● 招待URL https://us02web.zoom.us/j/xxxxxxxxx

ミーティングID xxx xxxx xxxx

MINAMI s さんがあなたを予約されたZoomミーティングに招待しています。

トピック: MINAMI s の Zoom ミーティング 時間: こちらは定期的ミーティングです いつでも

Zoomミーティングに参加する https://us02web.zoom.us/j/86

ミーティングID: 864

# <span id="page-6-0"></span>ZOOMへ参加しよう!①招待URLより

https://us02web.zoom.us/j/xxxxxxxxxxxをクリック、またはタップしましょう。 それだけで参加可能です。 ZOOMをダウンロードしていない場合は、ダウンロードから始まりますので、 遅くとも開始30分前までにはダウンロードしておくことをオススメします。 [続きはこちらをタップしてください。](#page-12-0)

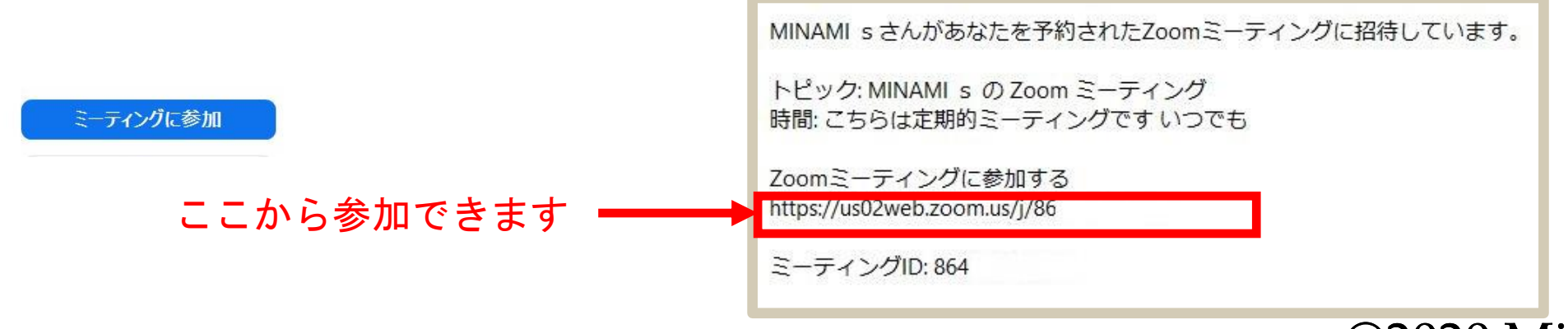

#### <span id="page-7-0"></span>ZOOMへ参加しよう!②ミーティングIDより スマートフォンの場合、URLをタップしても入れない場合があります。 その場合は、ミーティングIDを直接入力することになります。 具体的な方法を次のページから説明していきます。

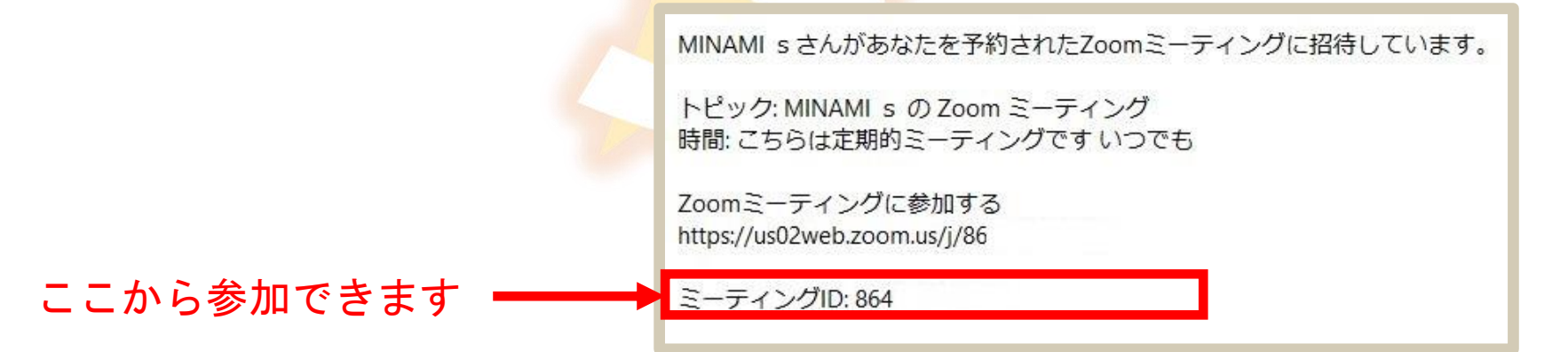

## <span id="page-8-0"></span>ZOOMをインストールしよう!

- ●まずはZOOMを使えるようにあなたのパソコン、またはスマホ、 タブレットにインストールしましょう。
	- <https://zoom.us/download> からZOOMをダウンロードします。

<u>パソコンの方はこちらから スマホ・タブレットの方はこちらから</u>

ミーティング用Zoomクライアント

最初にZoomミーティングを開始または参加されるときに、ウェブブラウザのクライアント が自動的にダウンロードされます。ここから手動でダウンロードすることもできます。

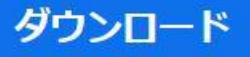

バージョン5.0.3 (24951.0515)

#### Zoomモバイルアプリ

ミーティングの開始、参加、日程の設定を行います。モバイルデバイスで、グループテキ スト、画像、Push-To-Talkメッセージを送信できます。

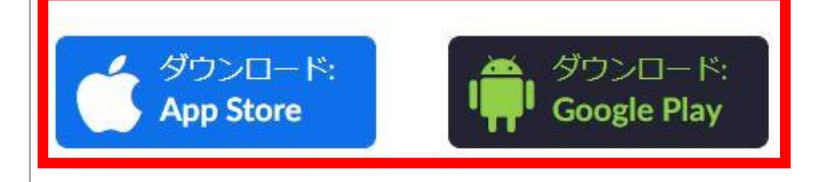

## <span id="page-9-0"></span>ZOOMを起動しよう!

ZOOMのインストールができたら、下のアイコンがパソコンならデスクトップ、 スマホやタブレットならアプリの一覧に出てきます。 アイコンが見つかったら、それをクリック、またはタップします。

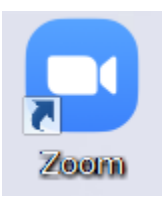

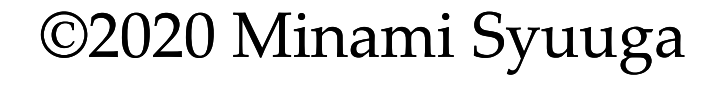

# <span id="page-10-0"></span>アイコンをタップして、ZOOMを起動します

#### 参加するだけなら、サインインは不要です。

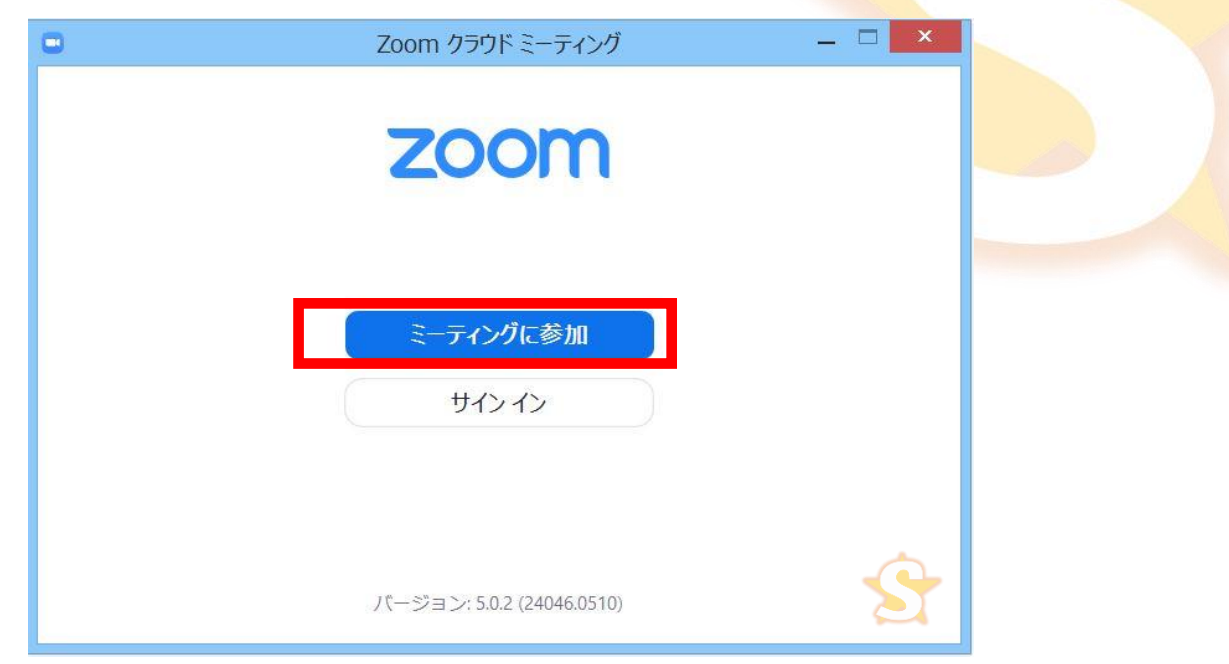

パソコンの方 スマホ、タブレットの方 スマホ、タブレットの方 ちょうしゅん しょうしゅん しゅうしゅん しゅうしゅん こうしゅう スマホ、タブレットの方

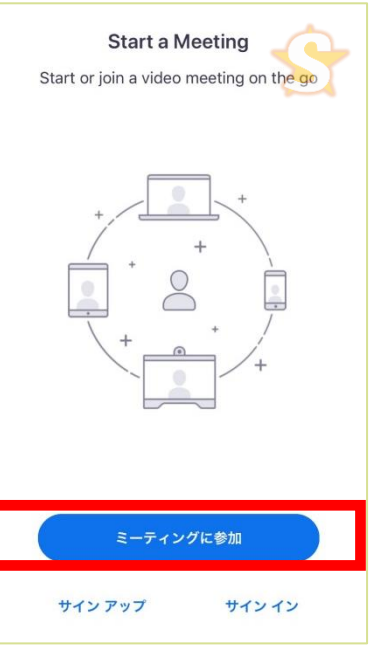

#### <span id="page-11-0"></span>ID入力画面を出します

#### 参加するだけなら、サインインは不要です。

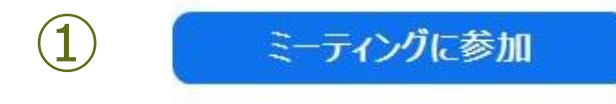

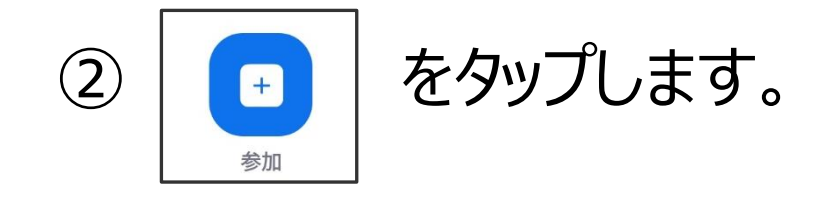

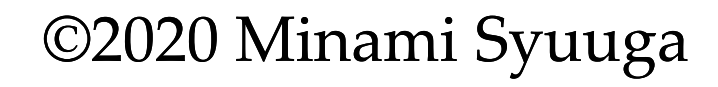

#### <span id="page-12-0"></span>ミーティングに参加しよう!

ミーティングIDを□に、表示したい名前を□に入力して、ZOOMに参加しましょう。 音声を顔出しの有無をこの画面で選ぶことが出来ます。 ※パスワードがある場合は、次に出てくる画面に入力します。

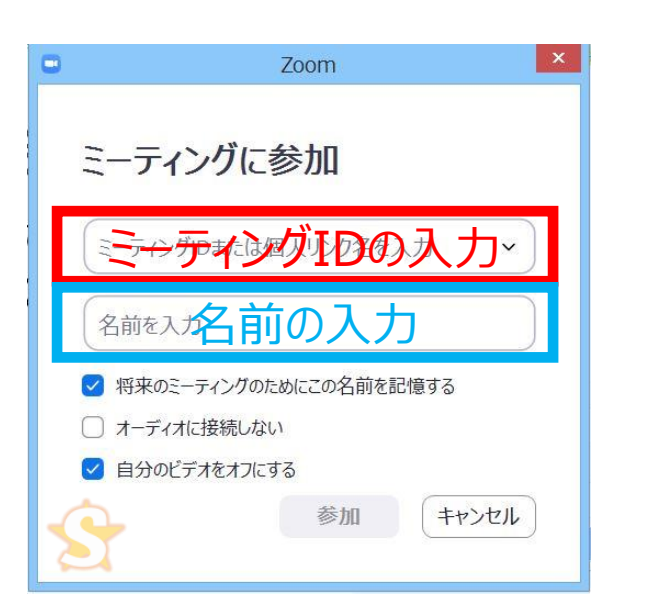

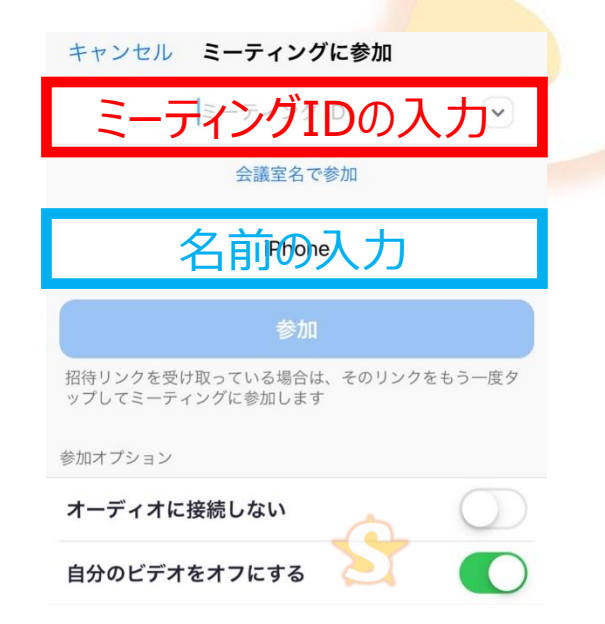

■ ■ ※スマホの場合、名前を設定しない場合は 機種名で表示されます。 ※慣れていない方が「オーディオに接続しない」 にチェックを入れると音声トラブルになる 可能性が高いので、左の画面のようにチェック を入れておいてください。

#### <span id="page-13-0"></span>音声と画面の設定をしよう!

ZOOMに参加したら、音声と画面の設定をしましょう。 **※基本喋らない時はマイクはミュートにします。パソコンの通知音、**

**バイブは物凄く響くのでサイレント必須です。**

スマホで初めてZOOMに参加する時は、「ZOOMからのマイクのアクセス許可」を 求められますので、必ず許可をしてください。そうしないと、音が出なくなります。 そうなった時は、一日 <sup>週出</sup> から退出して入り直してください。

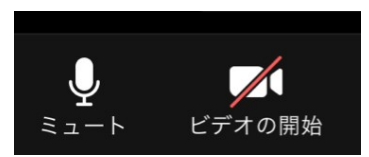

タップでオンオフの切替ができます。 スマホの場合は一度タップすると 左下に出ます。

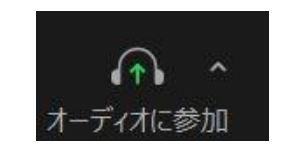

マイクの絵が出ず左のアイコンになっている時は タップして、「オーディオを有効」にしてください。 そうしないと、相手の音声も聞こえませんし、 こちらの音声も相手に届きません。

#### <span id="page-14-0"></span>画面表示を確認しよう (パソコン編) パソコンの場合は右上の ■キャラレビューは 日本キャント の切替で画面が変わります。 ギャラリービュー:参加者全員が同じ大きさで見える(最大25人) スピーカービュー:話している人が大きく見える

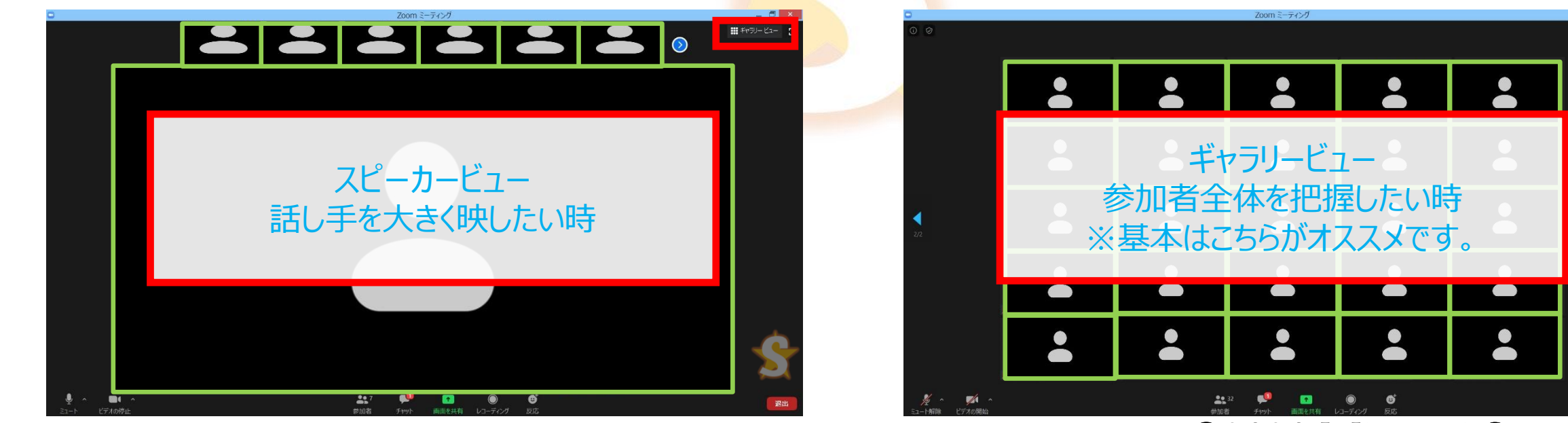

©2020 Minami Syuuga

書スピーカー ビュー

#### <span id="page-15-0"></span>画面表示を確認しよう (スマホ編)

スマホの場合はスワイプするごとに画面が変わります。 左から「安全運転モード」⇒「喋っている人のみ」⇒「自分を含め4人」です。 5人以上参加者がいる場合は、さらに右へスワイプすれば確認出来ます。

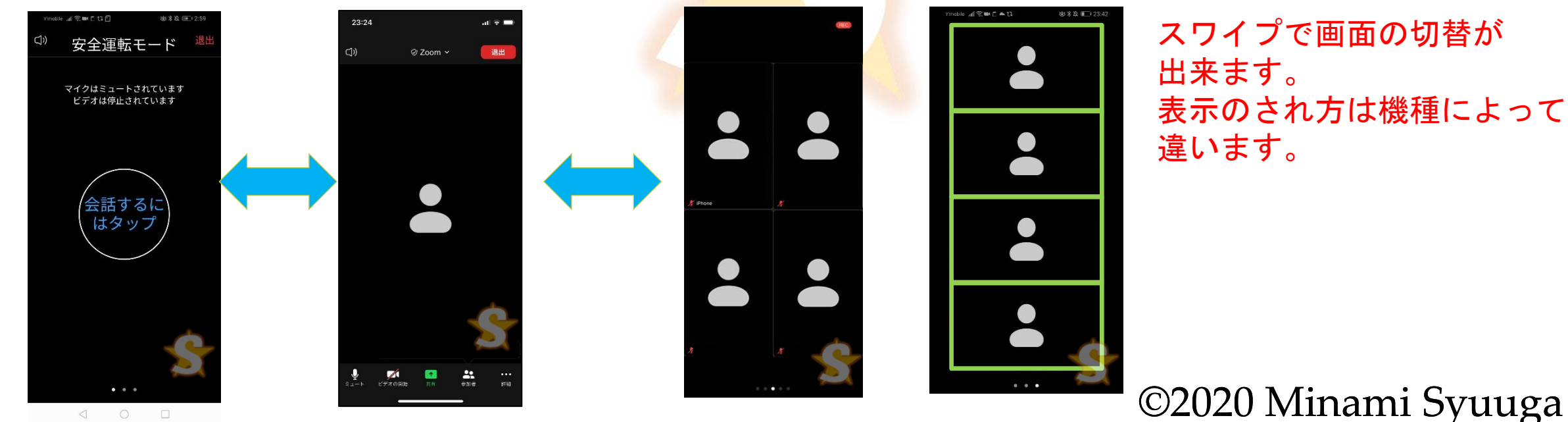

#### <span id="page-16-0"></span>チャット機能を使おう!

ZOOMでの会話は、対面での会話と違い、「**喋れる人は一人だけ**」です。 なので、主催者から発言を求められた時以外は、**基本マイクはミュートです。** その代わりとして、「チャット機能」を使いましょう。 チャットなら、参加者は好きなタイミングで書くことが 出来ますし、主催者はそれを好きなタイミングで レコーディング 取り上げるので、進行がとてもスムーズになります。 オーディオの切断

パソコンの場合は画面の下中央、 スマホの場合は画面をタップ⇒詳細で チャット画面を出すことが出来ます。

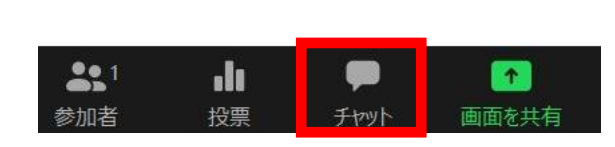

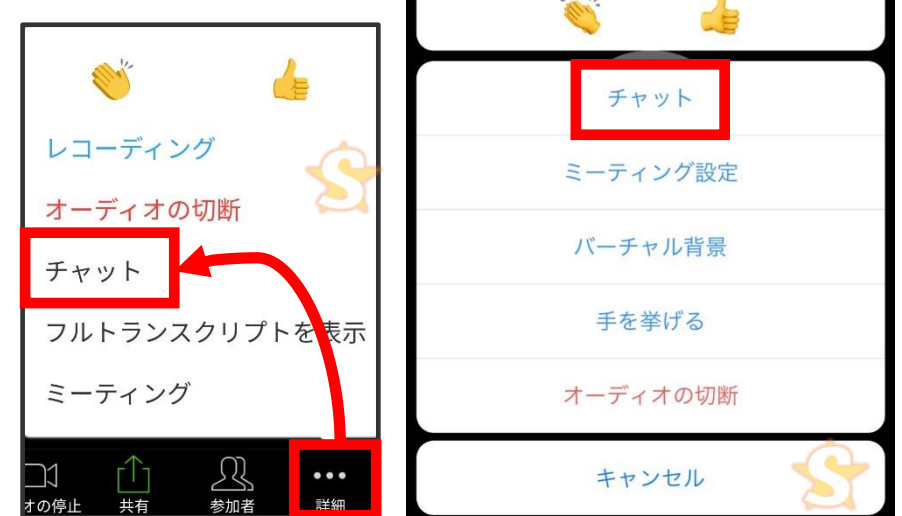

#### <span id="page-17-0"></span>注意点~ここだけは気をつけよう~

参加している時、とにかく気をつけて欲しいこと。 それは、「**雑音を出さない**」ことです。 先程もお伝えしたように、ZOOMに限らずインター<del>ネット上</del>での会話では、 **話すことが出来る人は基本一人だけ**です。 そして、**全ての雑音をマイクが拾い、電子音に変換してより聞こえやすい状態**で 他の参加者に届けてしまいます。

©2020 Minami Syuuga なので、スマホの方は音が鳴らないよう、マナーモードではなく**サイレントが必須**です。 パソコンの場合は、**他のソフトを全部閉じる、もしくはZOOM以外をミュート**にして おきましょう。全てをミュートしてしまうとZOOMも聞こえなくなりますのでご注意ください。

## <span id="page-18-0"></span>退出について

途中で退出をする場合は、 ■ を押して退出しましょう。 パソコンの場合は右下、スマホの場合は右上にあります。 また、退出する際はチャットなり発言なりで**必ず一言伝えてから**退出しましょう。 もしくは、事前に退出時間が分かっている場合は主催者に事前に伝えておけば 「回線トラブルで切れちゃったかな?」とか「いきなりいなくなったけどどうしたんだろう?! と心配されずに済みます。 最後まで参加している場合は、主催者が終了するので、何もせずに待っていれば OKです。

基本の流れはここまでです。次はトラブルの対処法、補足をお伝えします。

#### <span id="page-19-0"></span>補足~トラブル対応と心構えほか~

ZOOMをはじめ、オンラインでの会話をする以上、回線トラブル、機械トラブル等、 対面では起こらないトラブルが必ず発生します。

そんな時は、「まず落ち着く」ことが大切です。

その上で、これから説明するところを事前に抑えておくことで、安心してZOOMに 参加することが出来ますので、是非参考にされてみてくださいね。

#### <span id="page-20-0"></span>セキュリティについて

ZOOMのセキュリティについてネットニュースでも書かれていて、不安に思われる方も 多いと思います。実際、企業によってはZOOM禁止の企業もあります。 セキュリティについて指摘を受けてから日々更新され続けていて、安全面でも 良い状態になってきていると思います。

例えば、「ロックをかけていたずら目的の第三者が入れないようにする」機能や、 「入る前に必ず主催者の承認が必要になる」機能や、パスワード機能等の充実、 特に、「ロックをかける」機能は安全を守る意味で、とても大切な機能です。

©2020 Minami Syuuga ただし、インターネット回線を使う以上、100%情報が守られることは有り得ませんので 本当に外に出してはいけない情報は出さないようにする配慮は必要です。

## <span id="page-21-0"></span>トラブル~音声が出ない!~

ZOOMをやっていて一番あるトラブルが**「音声が相手に聞こえない」または 「相手の音声がこちらに聞こえない」**です。その時は、以下のことを確認してください。

- マイク使用の許可をZOOMに出しているか(スマホの場合)
- ⇒一旦退出して、再度入り直し。その<mark>際マイ</mark>クの許可を聞かれるので、許可をする
- オーディオ設定がオフになっていないか
- ⇒左下のアイコンが そのない になっている場合は、タップして「有効」にする
- 音声がミュートになっていないか
- ⇒左下のアイコンが ※ (になっている場合は、タップして「ミュート解除」する
- パソコン、スマホそのものの音声ボリュームが0になっていないか

#### <span id="page-22-0"></span>トラブル~雑音問題~

ZOOMをやっていて、音声が聞こえない次に問題となるのが「**雑音問題**」です。 最近のマイクは性能がいいため、**周囲の音を全て拾います**。

- テレビの音声、家族の話し声、机にものを置く音
- イヤホンマイクが服や髪に擦れる音、咀嚼音、ビニールのガサガサ音
- 救急車の音、突然の来客
- スマホのバイブ、パソコンの通知音、ハウリング 対面時より遥かに音を拾うため他の方の迷惑になります。基本は メイン の状態で。

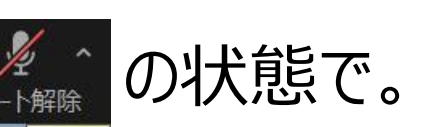

- また、パソコンのスピーカーはハウリングを起こしやすいので、ヘッドフォンまたはイヤホン
- マイクを使いましょう。Amazonや家電量販店で数百円~あります。

#### <span id="page-23-0"></span>顔出しをする時の映り方

カメラの位置によって、相手への自分の見え方がかなり変わってきます。 特にスマホの場合、手に持ったり下に置いたりしていると鼻の穴が大きく見えたり、 手が疲れたりしてしまいます。 **三脚付き自撮り棒**を持っているとかなり便利です。 Amazonで1000円台で買え[るこちらが](https://amzn.to/2LUdQT9)オススメです。

©2020 Minami Syuuga また、パソコン、特にウィンドウズの場合は内蔵カメラでは映像が暗めですので、 **カメラを別途買う**ことをオススメします。 [ロジクール](https://amzn.to/2WVXVK6)のカメラがオススメです。画面を出したいのに映らない時は不具合の 可能性が高いので、**カメラを差し直す、ZOOMに入り直す**と直ることがあります。

#### <span id="page-24-0"></span>主催者との連絡手段を持っておこう

ZOOMに入りたいのに繋がらない。そんなトラブルが起こることがあります。 開催前ならともかく、開催中にメールを送っても、主催者は気づきません。 その為、「**通知が届く連絡方法**」を持っておきましょう。 代表的なものだと、**電話、LINE公式アカウント、Facebookメッセンジャー**です。

そして、参加方法に不安がある場合は、事前に主催者に相談してみましょう。 人によっては、繋がるかどうか、音声トラブルがないかを事前に確認テストをしてくれる 場合もありますし、事前に接続テストが出来るよう、早い時間から主催者が部屋を 作ってくれている場合もあります。

**聞くは一時の恥、聞かぬは一生の恥**。まずは相談してみましょう。

## <span id="page-25-0"></span>主催者用マニュアルプレゼントのお知らせ

今回は、ZOOMに参加する際に必要な内容だけを厳選して、お伝えしました。 実際に何度か参加してみて、主催をやってみたい!という方もいらっしゃると思います。 その時一番つまづくのが、「**招待の方法**」です。 回数を何度も重ねられている方でも、参加者に負担をかけない招待の方法をちゃんと 知っている人はとても少ないです。

主催数百回、参加者としては千回を軽く超え、ありとあらゆる講座、会に参加してきた経験から、 「**もうこれで失敗しない!主催者のための完全招待マニュアル**」を フォームに登録頂いた方限定でプレゼントします。また、この資料をバージョンアップした際には メルマガでお知らせしますので、是非ご登録ください[。登録はこちら](http://harukanaru.com/tl/8Oogjj)から。

#### <span id="page-26-0"></span>最後に

「分からない、不安」という理由で楽しい会や、新たな交流、学びの場に参加出来ないのは とてももったいないという思いから、この資料を作成致しました。

私自身、ZOOM等を通じて日本はもちろん、海外にお住まいの方とも楽しく交流が出来ています。 そこでの出会いで人生が大きく変わりましたし、世界がグググッと広がりました。 なので、是非楽しんで使って頂けたら嬉しいなぁ、と思いますし、この資料がその一助になれば とても嬉しいです。

また、ZOOMは日々更新されています。更新情報等もメルマガでお知らせしていきますので、 良かったらメルマガへご登録ください。[メルマガ登録はこちら](http://harukanaru.com/tl/HCuPIg)から。 最後までお読みくださり、本当にありがとうございました。